Creado por: Revisado por: Versión del documento:

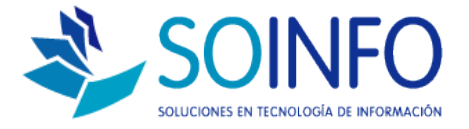

## **NOTA TÉCNICA**

¿Cómo crear una bodega?

## OBJETIVO

Informar al cliente sobre cómo se realiza la asignación de caja.

ALCANCE

La aplicación de uso es válida para las diferentes versiones del SICO.

DESCRIPCION

PASO N°1: INGRESAR AL MÓDULO CONFIGURACIÓN

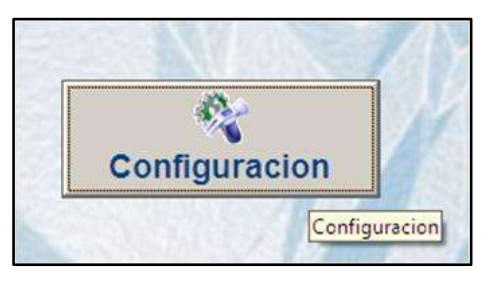

PASO N°2: INGRESAR AL MÓDULO TABLAS

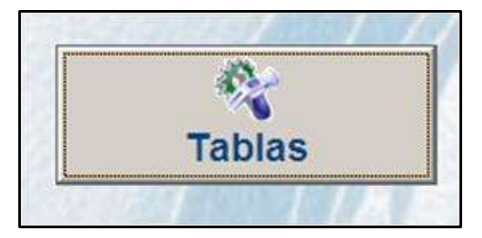

PASO N°3: ELEGIR DE LA LISTA DESPLEGABLE LA OPCIÓN "BODEGAS"

Creado por: Revisado por: Versión del documento:

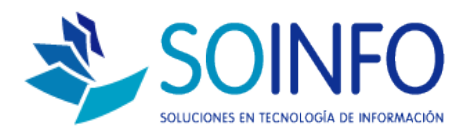

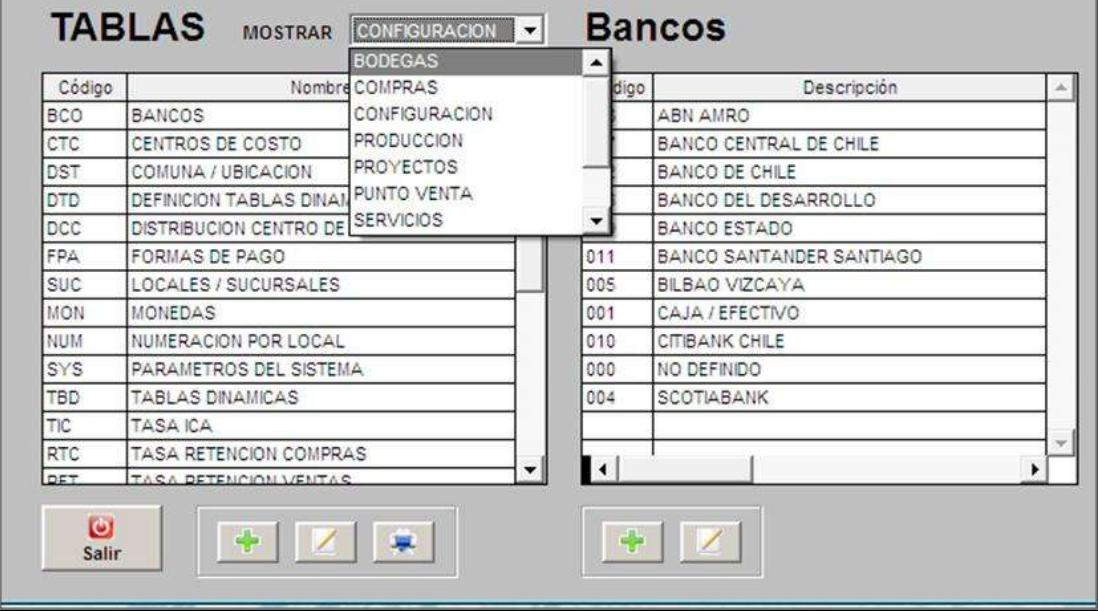

PASO N°4: HACER CLIC EN LA OPCIÓN "**ÁREAS/BODEGAS**" (donde aparecerán las bodegas ya existentes en el lado derecho de su pantalla- donde señala la flecha de color rojo).

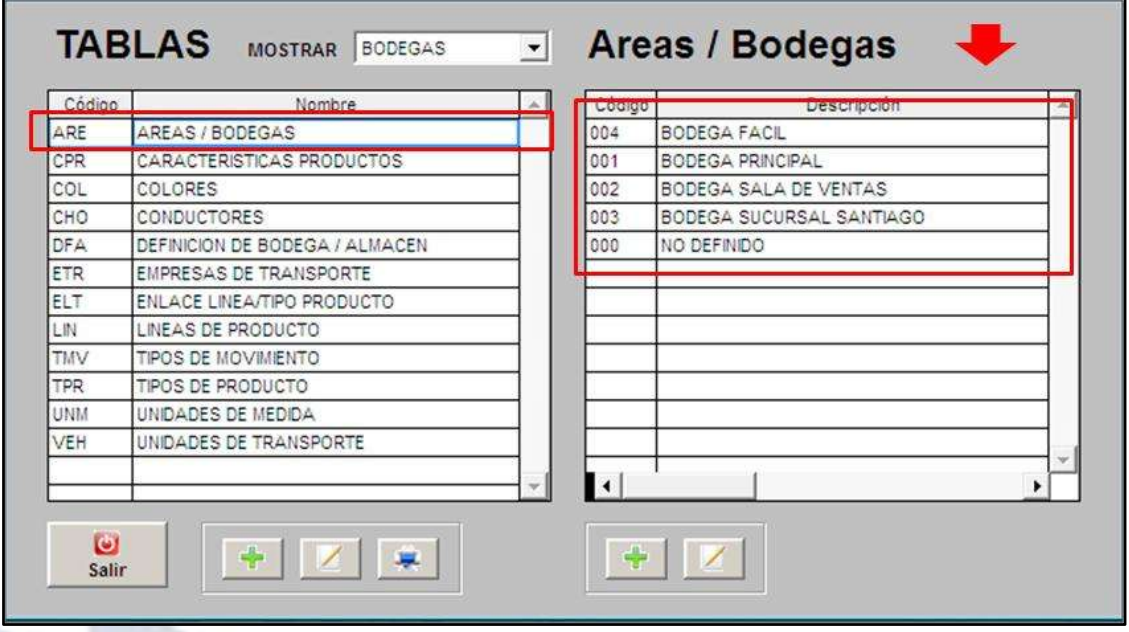

PASO N°5: HACER CLIC EN EL SÍMBOLO **(+)**, VÉASE IMAGEN A CONTINUACIÓN.

> Dirección: Padre Mariano 391 Oficina 204 Providencia, Santiago - CHILE Teléfonos: (+56 2) 29489695 / (+56 2) 29489697 | Web: [www.soinfo.cl](http://www.soinfo.cl/)

Creado por: Revisado por: Versión del documento:

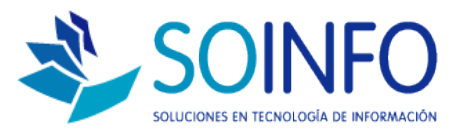

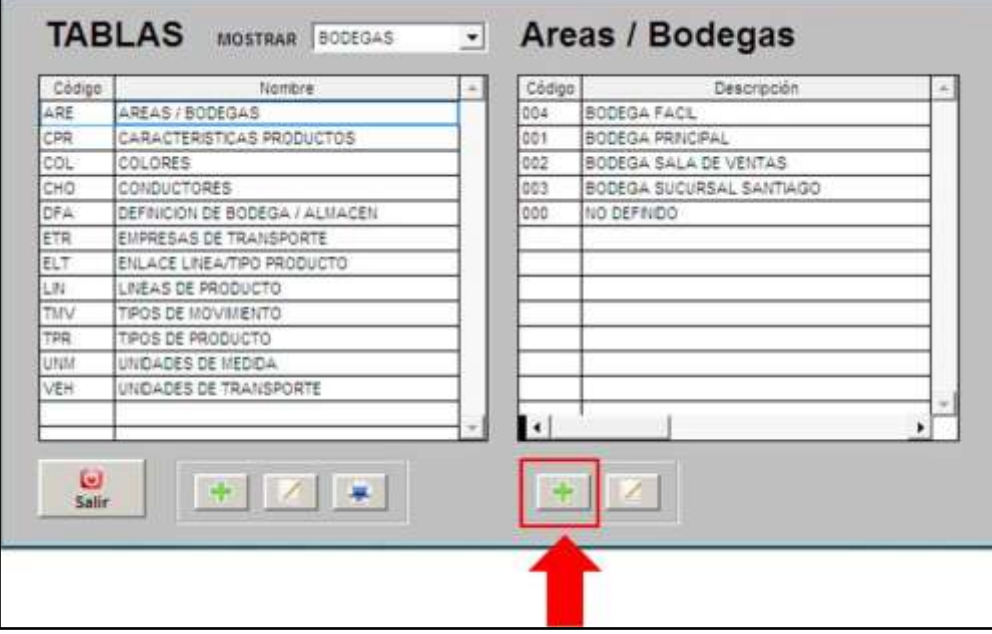

PASO N°6: ASIGNARLE UN NOMBRE EN "DESCRIPCIÓN"/ESCOGER UNA ABREVIATURA/ REVISAR LAS INDICACIONES EN "CARACTERÍSTICAS"/ FINALMENTE DARLE AL "CHECK" (aceptando la creación).

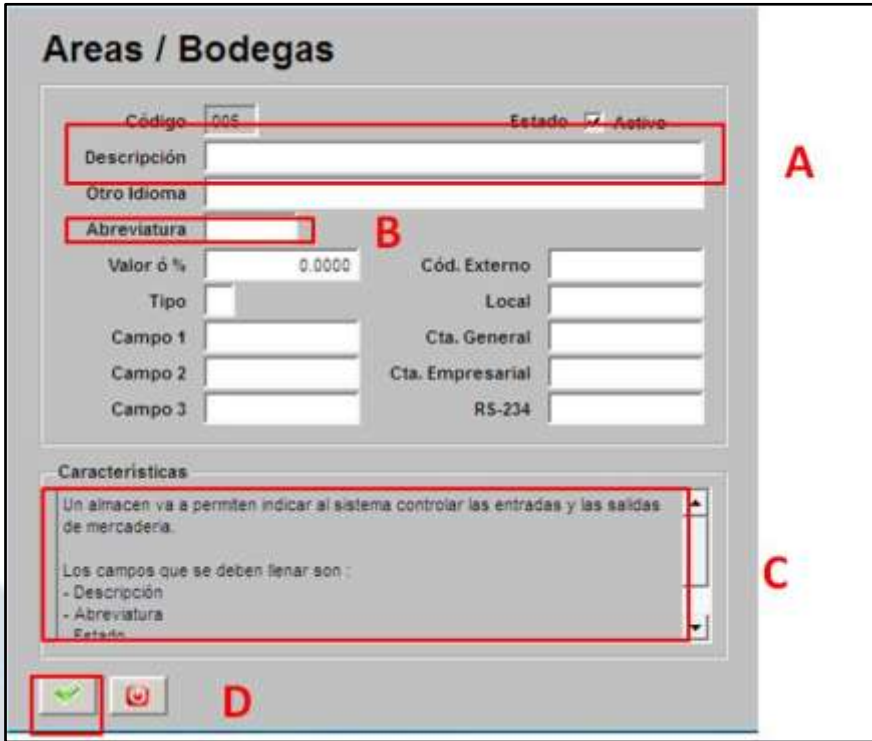

 **"Estado":** debe estar en MODO ACTIVO para poder trabajar con dicha bodega.

PASO N°7: VERIFICAR QUE LA BODEGA CREADA APAREZCA EN LA LISTA ORIGINAL VISUALIZADA EN EL **PASO 4**.